**QUICK START GUIDE**

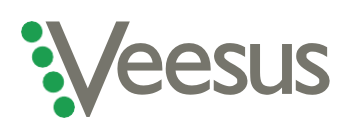

**Getting started with your Veesus Point Clouds for SolidWorks plug-in**

This guide will help you get Veesus Point Clouds for SolidWorks installed and running correctly. Please read through before you start, as depending on your setup you may need to do something slightly different in order to correctly install our software.

If you have any problems, you can email our tech experts by [clicking here.](mailto:support@veesus.com?subject=I) Once you have installed the software, our online user quide will help you get started with using the plug-in.

**Please note that you must have an active Veesus subscription to use our software. If you haven't already subscribed to Veesus, [click here](https://veesus.com/veesus-arena4d-software/) to visit our website, scroll down to choose the tier you'd like to subscribe to, and follow the on-screen instructions.**

## **Installation instructions for new users with a regular computer setup**

- 1. Please download Veesus Point Clouds for SolidWorks [from our website](https://veesus.com/downloads-page/)
- 2. Once your software has downloaded, if installation does not start automatically click the '.exe' file and follow the on-screen prompts
- 3. Note that you **do not** need to check the "reset license" tickbox
- 4. Once the installation has completed, launch SolidWorks
- 5. When prompted, enter your Veesus subscription details
	- a. If you are not prompted for your license details, select **"Tools/Add-Ins"** and confirm that **"Veesus Point Clouds"** is ticked. Once ticked, restart SolidWorks
- 6. Select **"System Options"** and confirm that **"Performance/Enhance Graphics Performance"** is ticked
- 7. Your software is ready to use! You will need to use our free [VPC Creator](https://veesus.com/downloads-page/) to work with your point clouds in Point Clouds for SolidWorks; click the link above to download it

## **Installation instructions for users of Nvidia** *Quadro* **graphics cards**

- 1. Follow the relevant installation instructions above
- 2. Open the Nvidia Control Centre in Windows
- 3. Select **"Manage 3D settings"**
- 4. Select **"Workstation App – Dynamic Streaming"**
- 5. Select **"Apply"**

## **A note on VPC files**

All Veesus software applications require point clouds to be converted into Veesus' proprietary VPC file format (.vpc) before they can be used by the software. Our VPC Creator is available to download for free from the Veesus website by clicking [here.](https://veesus.com/downloads-page/)

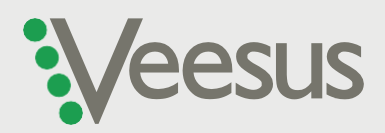